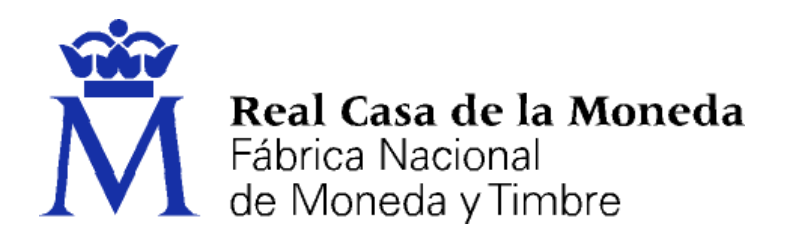

# **DIRECCIÓN DE SISTEMAS DE INFORMACIÓN DEPARTAMENTO CERES**

# **MANUAL USO DE CORREO SEGURO – OUTLOOK 2013**

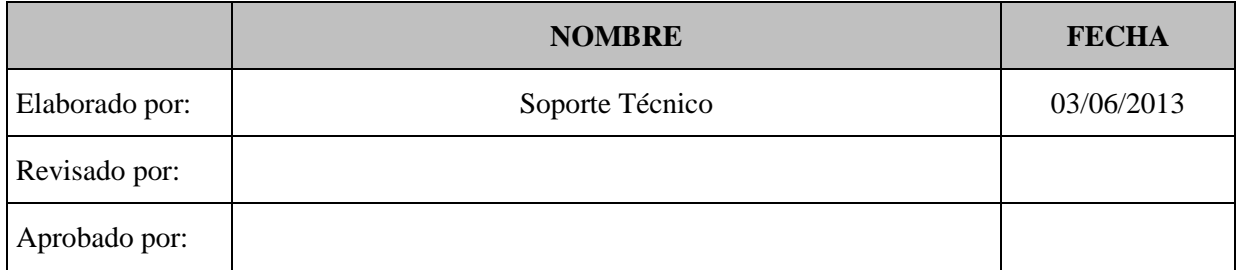

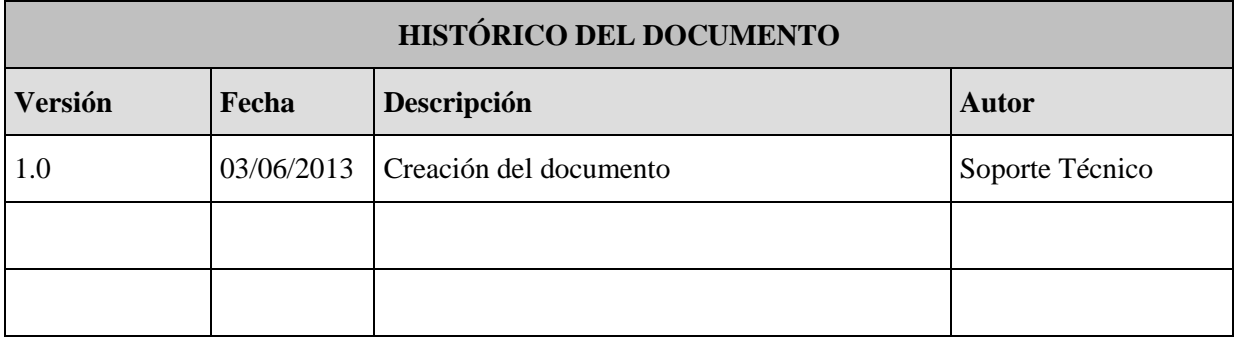

**Referencia:**

**Documento clasificado como:** *Público*

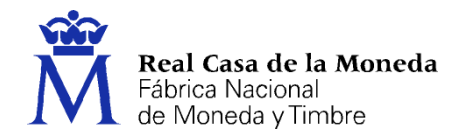

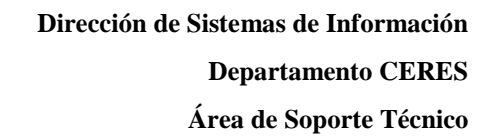

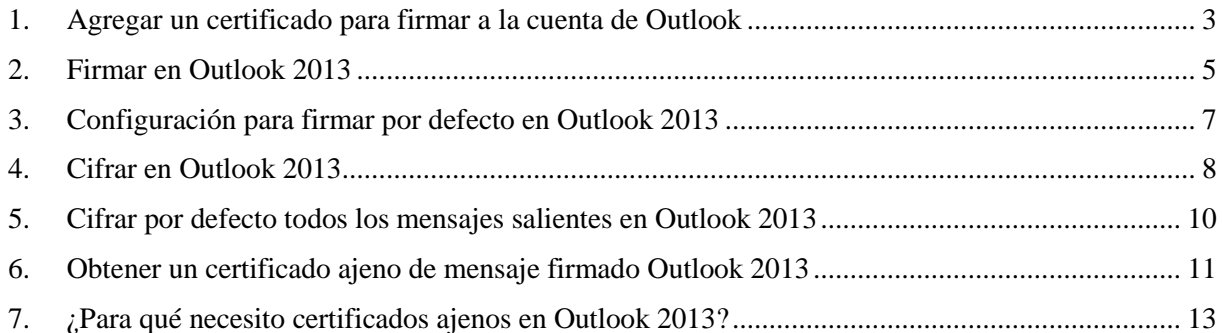

**CERES** 

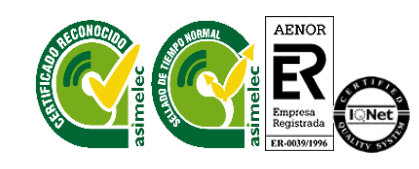

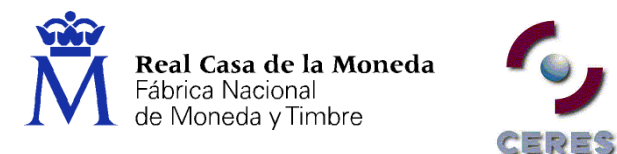

#### <span id="page-2-0"></span>**1. AGREGAR UN CERTIFICADO PARA FIRMAR A LA CUENTA DE OUTLOOK**

Acceder a Archivo – Opciones – Centro de Confianza.

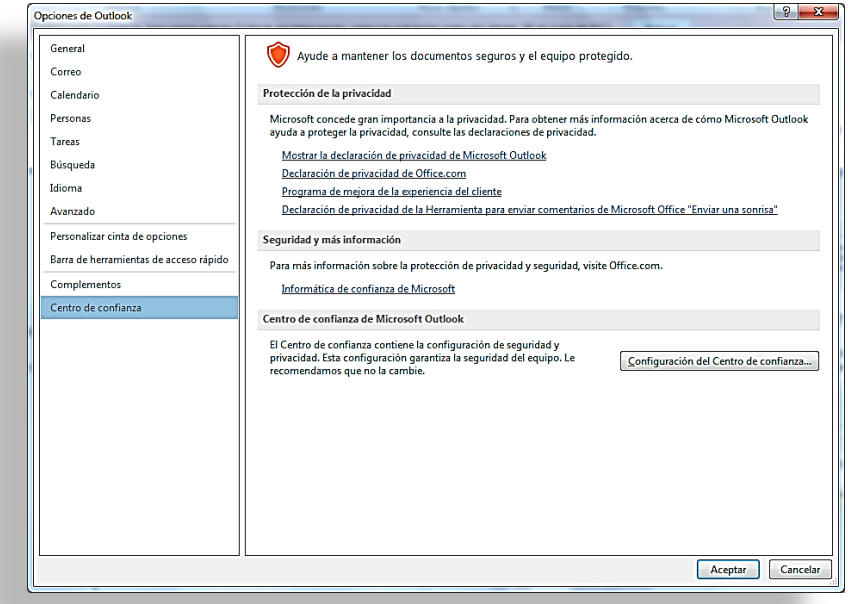

Pulse el botón "Configuración del Centro de Confianza" y la opción "Seguridad del correo electrónico". Pulse el botón "Importar o exportar".

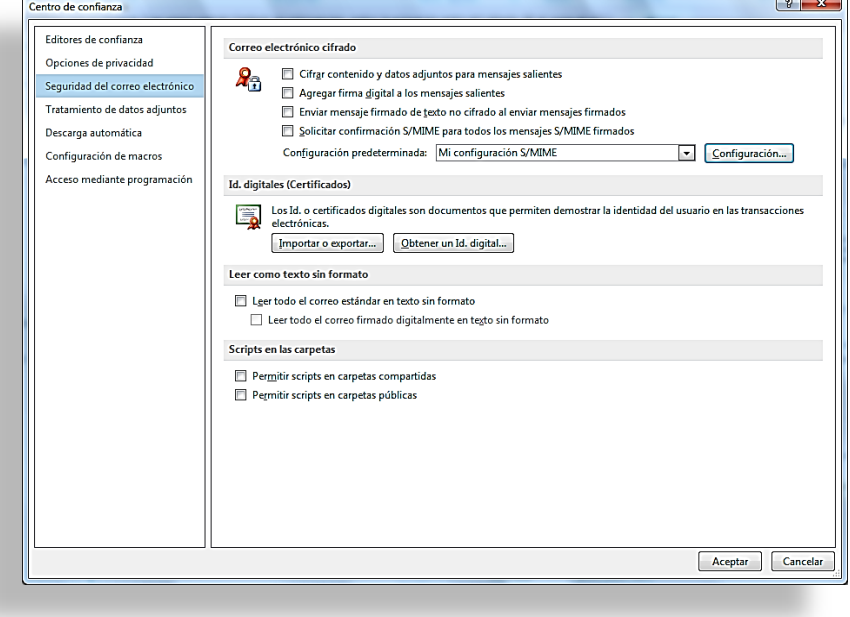

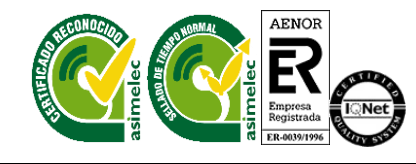

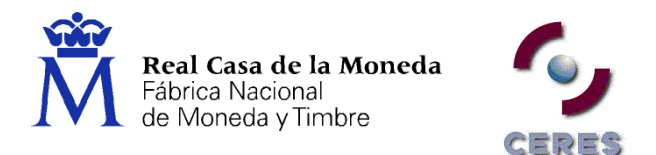

En examinar seleccione la copia de seguridad de su certificado (Éste deberá tener extensión \*.pfx o \*.p12), asigne su contraseña y un nombre que identifique su certificado. Pulse Aceptar y confirme.

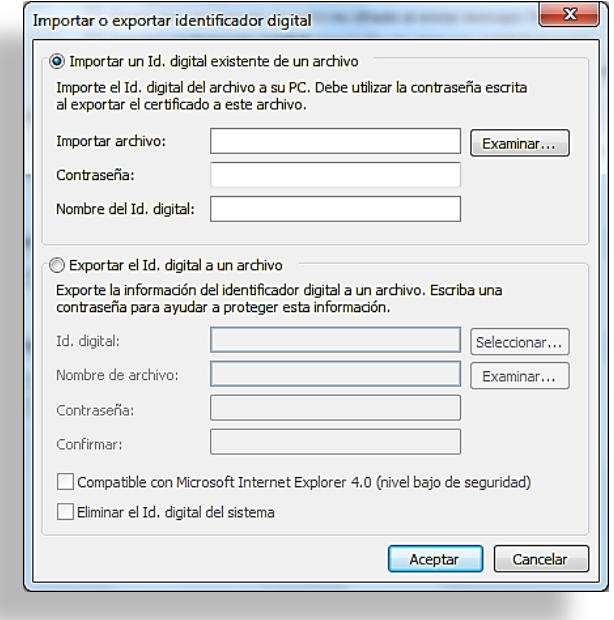

NOTA: Al importar su certificado en Outlook 2013 éste también se importará a su navegador Internet Explorer. Si su certificado ya está en el navegador no hace falta agregarlo.

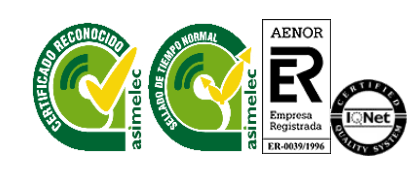

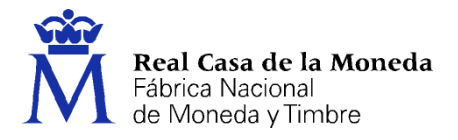

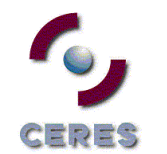

## <span id="page-4-0"></span>**2. FIRMAR EN OUTLOOK 2013**

NOTA: Recuerde que para poder firmar un correo es imprescindible que su certificado digital contenga una dirección de correo electrónico y ésta sea la misma que la que está configurada en su cliente de correo.

Si el certificado que va a utilizar para firmar está instalado en su navegador Internet Explorer siga las siguientes instrucciones para firmar un correo.

Redacte su correo.

Acceder a Archivo – Información - Propiedades.

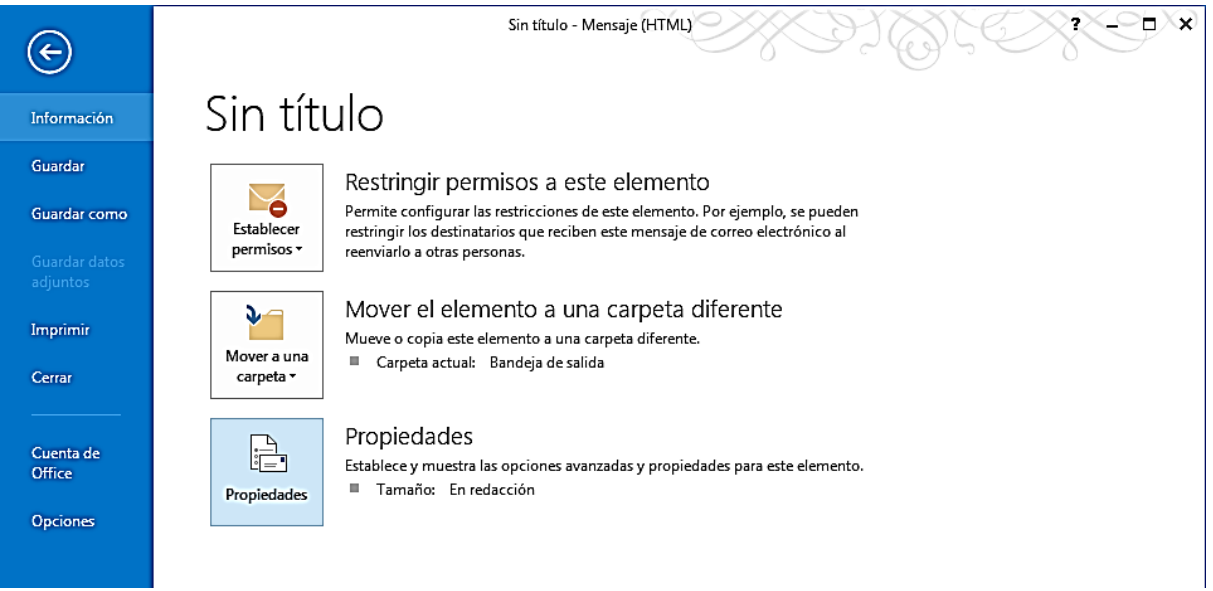

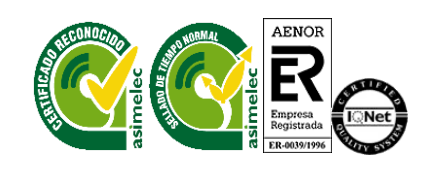

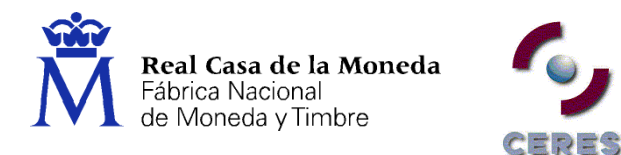

En el botón "Configuración de Seguridad" marque la casilla "Agregar firma digital a este mensaje".

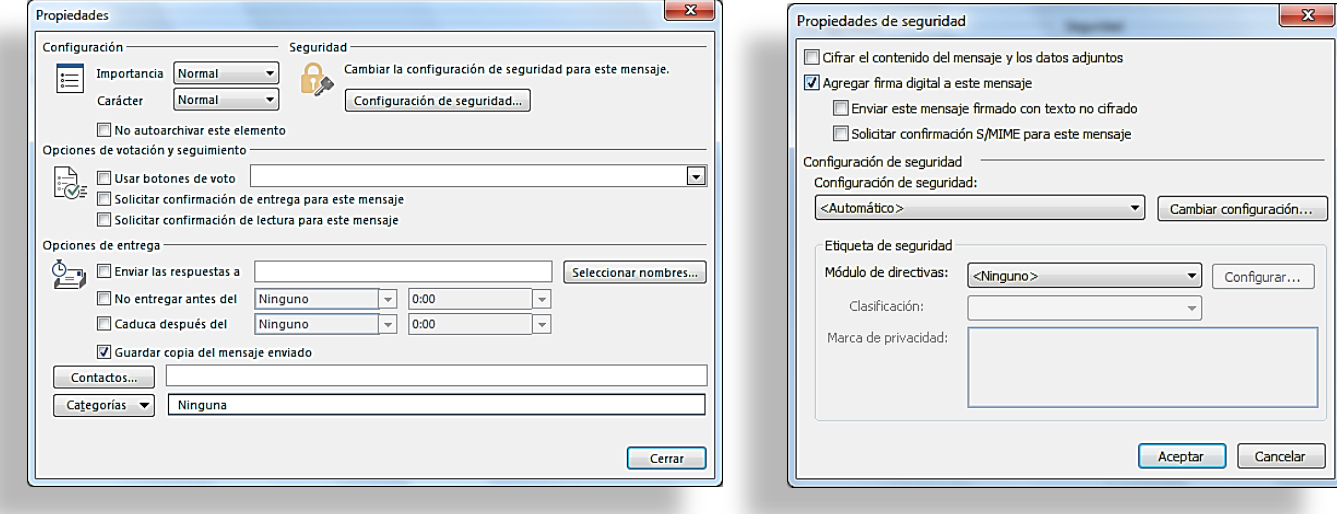

En el botón "Cambiar configuración" compruebe que en el apartado Certificados y algoritmos que está seleccionado su certificado. En el caso de tener instalado más de un certificado en su navegador pulse el botón "Elegir" y le aparecerá un listado de todos los certificados, elija el certificado con el que quiere firmar.

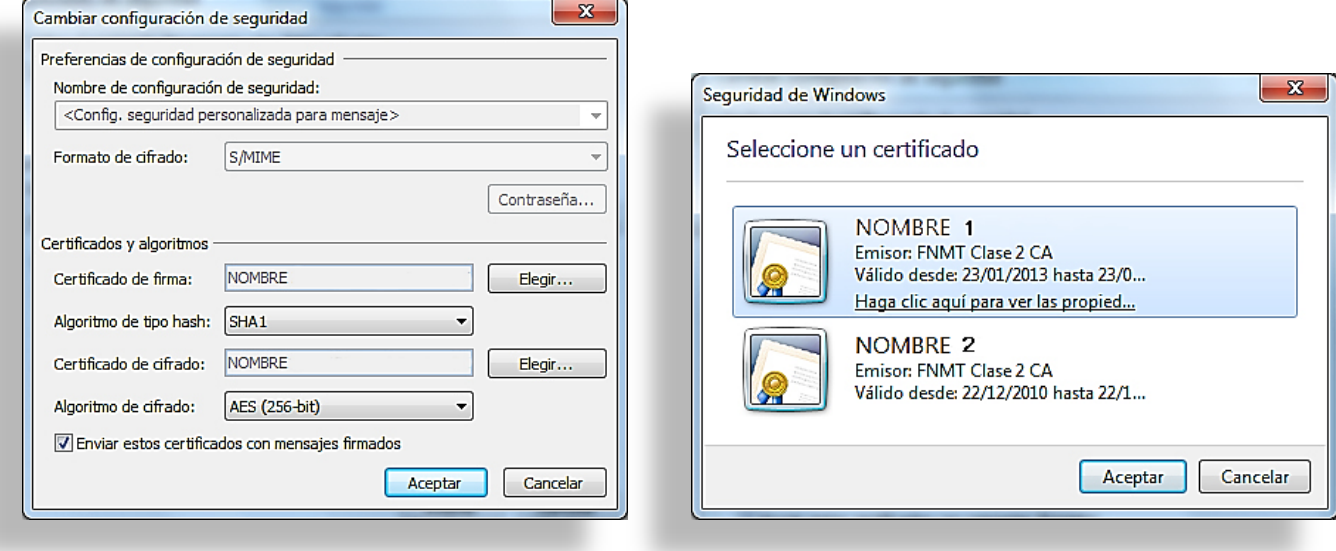

Acepte las ventanas y pulse Enviar.

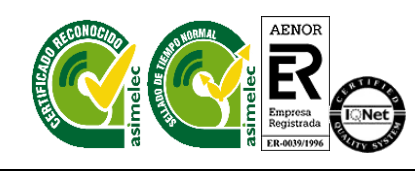

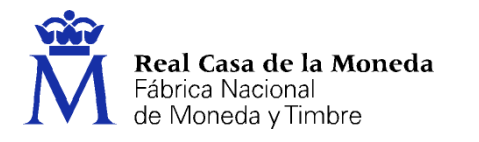

#### <span id="page-6-0"></span>**3. CONFIGURACIÓN PARA FIRMAR POR DEFECTO EN OUTLOOK 2013**

**RERES** 

Acceder a Archivo – Opciones – Centro de Confianza.

Pulse el botón "Configuración del Centro de Confianza" y la opción "Seguridad del correo electrónico".

Marcar la casilla "Agregar firma digital a los mensajes salientes".

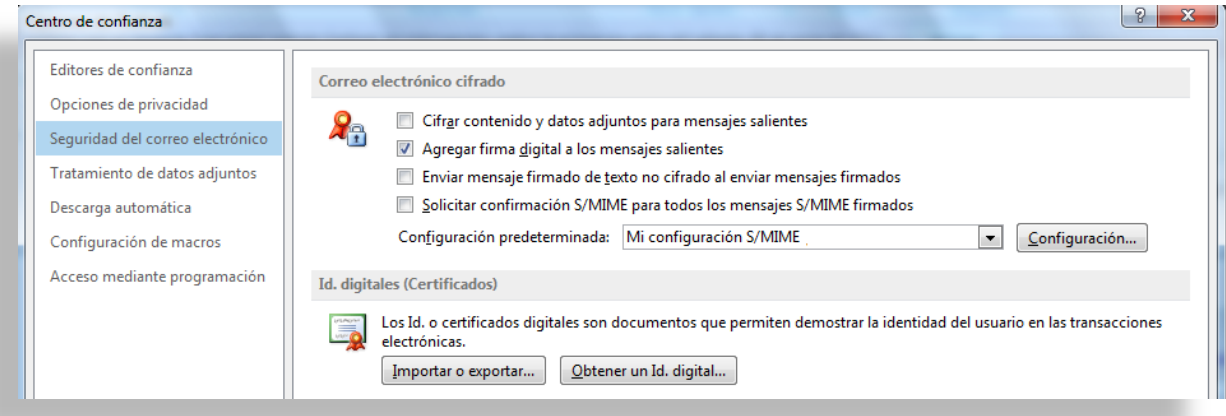

NOTA: Recuerde que para poder firmar un correo es imprescindible que su certificado digital contenga una dirección de correo electrónico y ésta sea la misma que la que está configurada en su cliente de correo.

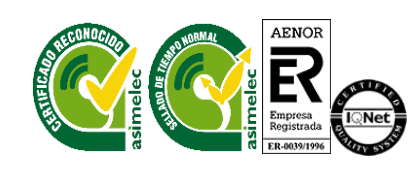

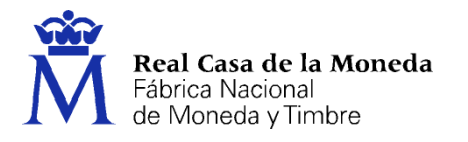

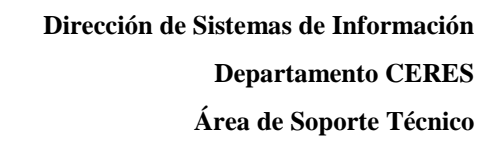

## <span id="page-7-0"></span>**4. CIFRAR EN OUTLOOK 2013**

Para poder enviar un correo cifrado, dicho correo se cifra con la parte pública del certificado del destinatario.

**TRES** 

Abra su libreta de direcciones y pulse en el contacto que desea enviar el correo.

En la ficha "Mostrar" pulse en Certificados.

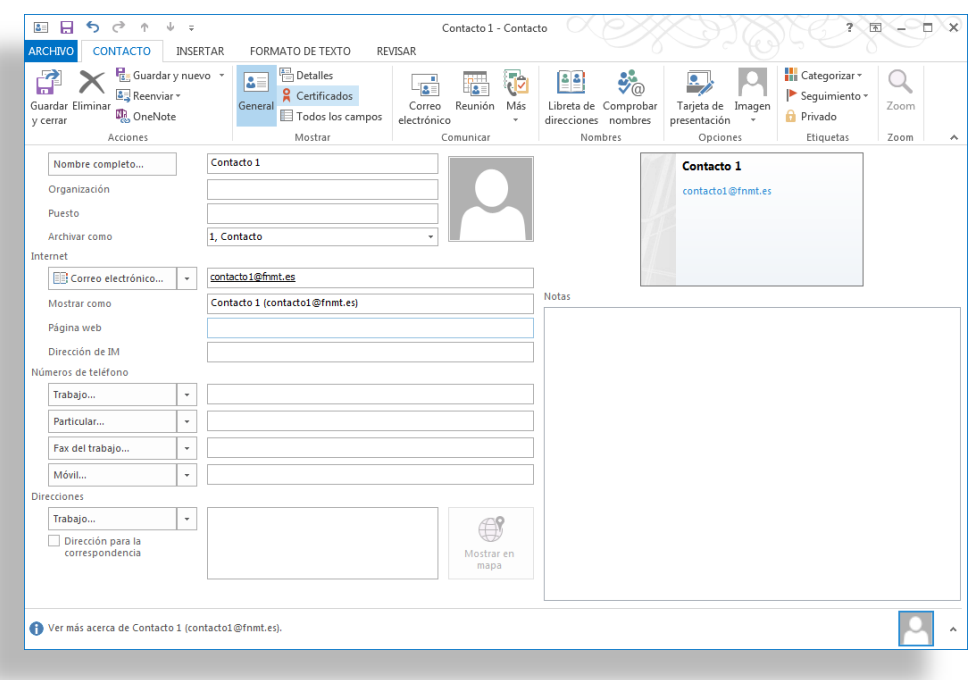

En Importar seleccione el certificado (\*.cer) de su contacto. Guarde los cambios y cierre su libreta de direcciones.

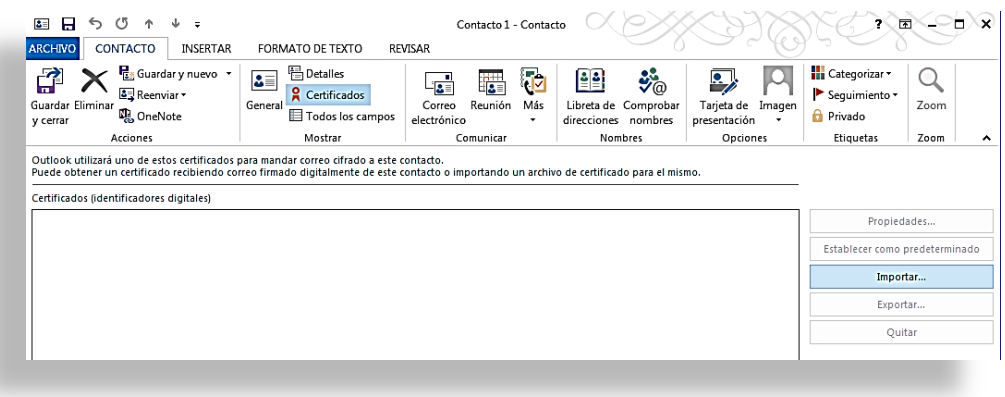

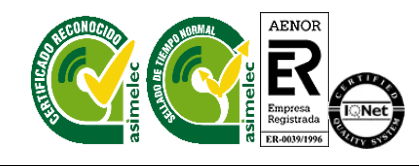

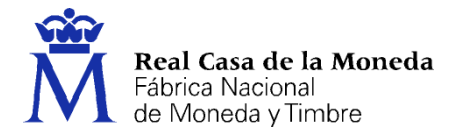

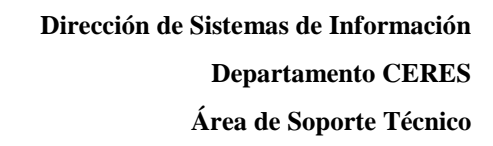

Para cifrar un correo siga las siguientes instrucciones:

Redacte su correo.

Acceder a Archivo – Propiedades. En el botón "Configuración de Seguridad" marque la casilla "Cifrar el contenido del mensaje y los datos adjuntos". Pulse aceptar y cerrar.

CERES

Envíe su correo.

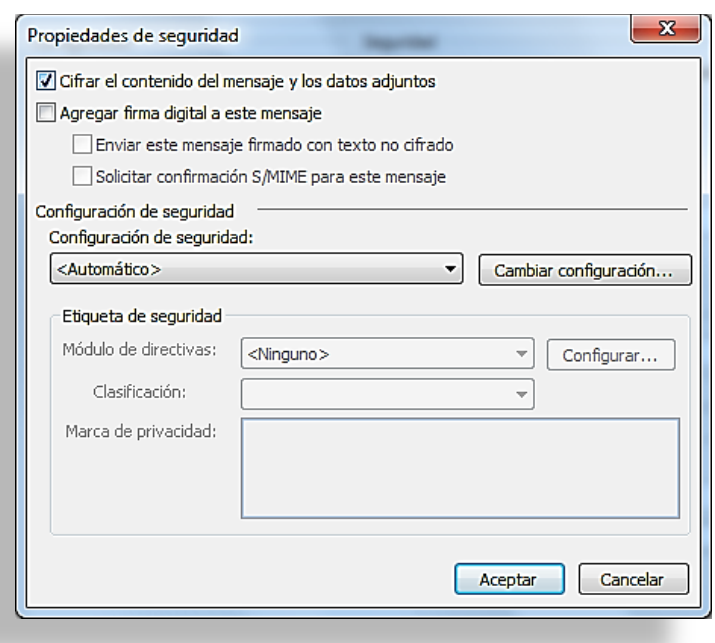

NOTA: Recuerde que si envía un correo cifrado, el destinatario podrá descifrarlo con su clave privada.

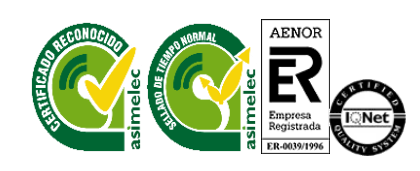

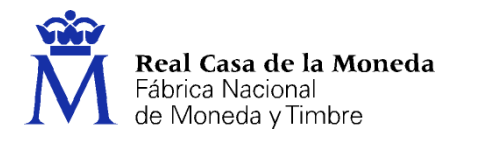

#### <span id="page-9-0"></span>**5. CIFRAR POR DEFECTO TODOS LOS MENSAJES SALIENTES EN OUTLOOK 2013**

ERES

Para poder enviar un correo cifrado, dicho correo se cifra con la parte pública del certificado del destinatario.

Abra su libreta de direcciones y pulse en el contacto que desee enviar el correo.

En la ficha "Mostrar" pulse en Certificados. En Importar seleccione el certificado (\*.cer) de su contacto. Guarde los cambios y cierre su libreta de direcciones.

Para cifrar el correo siga las siguientes instrucciones:

Acceder a Archivo – Opciones – Centro de Confianza.

Pulse el botón "Configuración del Centro de Confianza" y la opción "Seguridad del correo electrónico".

Marque la casilla "Cifrar contenido y datos adjuntos para mensajes salientes".

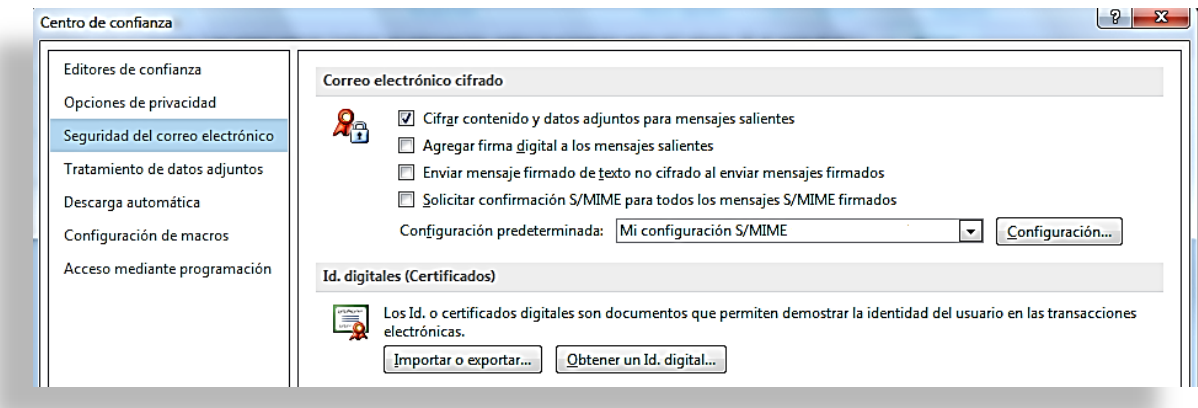

Envíe el correo a su destinatario.

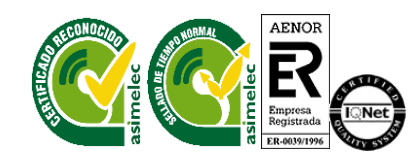

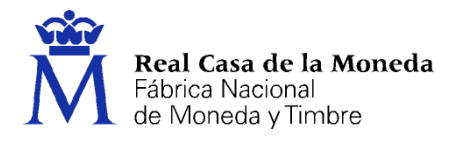

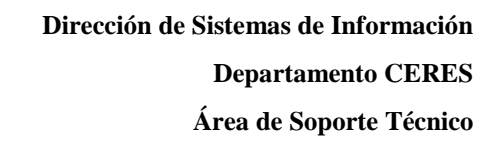

## <span id="page-10-0"></span>**6. OBTENER UN CERTIFICADO AJENO DE MENSAJE FIRMADO OUTLOOK 2013**

**CEDES** 

Si recibimos un mensaje firmado y queremos obtener su certificado seguiremos los siguientes pasos: Abrir el mensaje.

Si el mensaje está firmado aparecerá un icono de color rojo. Pulsaremos sobre él.

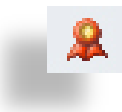

Hacemos clic en el botón "Detalles"

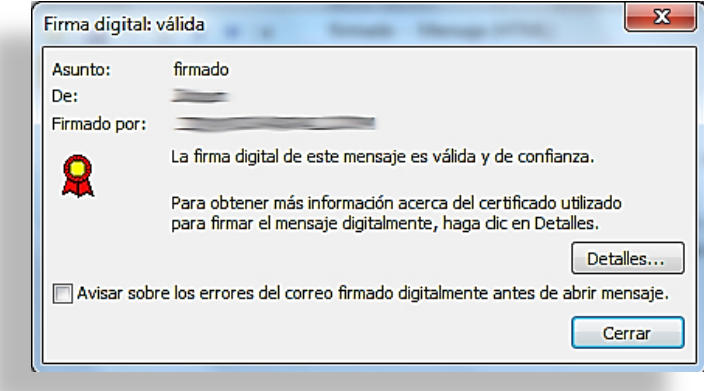

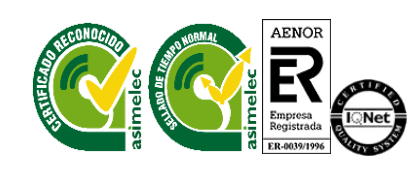

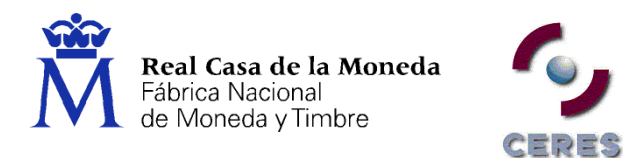

Hacemos clic sobre el Firmante, pulsamos el botón "Ver detalles" y "Ver certificado".

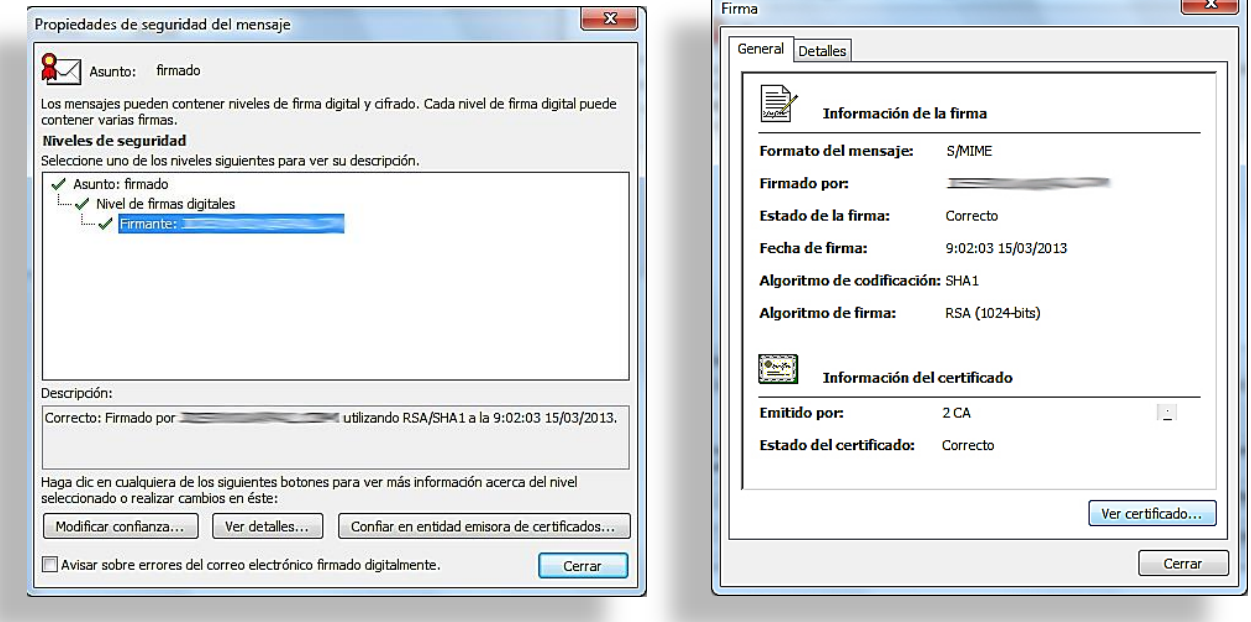

Haga clic en la pestaña Detalles y mediante el botón "Copiar en archivo" podremos copiar el certificado (sólo parte pública) del remitente.

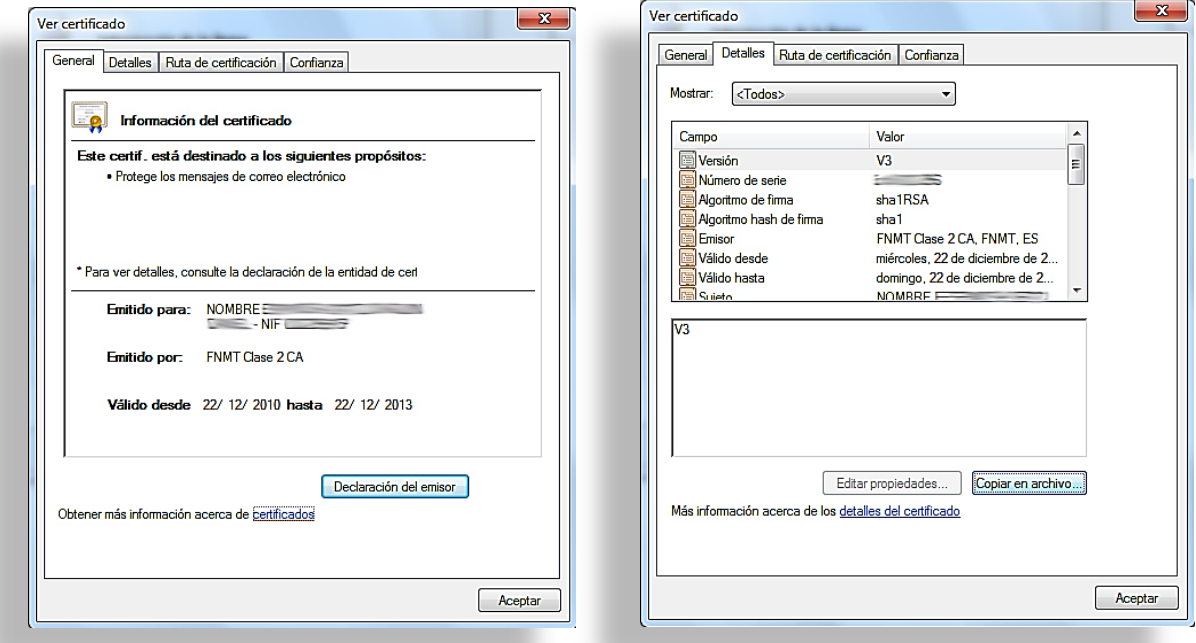

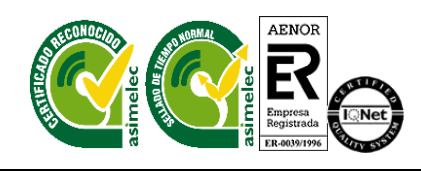

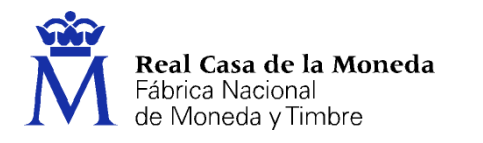

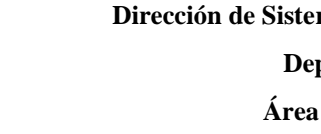

# <span id="page-12-0"></span>**7. ¿PARA QUÉ NECESITO CERTIFICADOS AJENOS EN OUTLOOK 2013?**

CEPES

Si deseamos enviar un mensaje a alguien de modo que solo el destinatario pueda leerlo, el mensaje debe ser cifrado. Para poder cifrar el mensaje es necesario tener el certificado del destinatario.

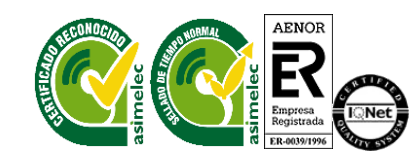